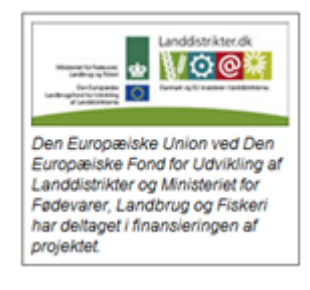

## **Kom hurtigt i gang med Kort Periodiske Opgørelse (KPO)**

KPO udarbejdes ved hjælp af flere DMS programmoduler:

- **Foderregistrering**, hvor fodertildeling til alle dyregrupperne på bedriften registreres.
- **Lager**, hvor alle oprettede beholdninger og beholdningsstatus kan ses
- **Foderopgørelse**, der giver et overblik over foderforbruget til de forskellig dyregrupper i perioderne og hvor foderforbruget afstemmes med lager, produktion og foderkøb.
- **Ø90 data**, hvor posteringer fra Ø90 tilknyttes en beholdning og overføres til Lager/ KPO
- **KPO**, hvor mælk, dyreomsætning, diverse omkostninger og fordeling imellem produktionsgrene håndteres
- **KPO Rapporten** (bliver tilgængelig i august), hvor de økonomiske- og tekniske nøgletal præsenteres og benchmarkes op imod sammenlignelige bedrifter.

### **Udarbejdelse af KPO gennemføres mest effektivt med følgende arbejdsgang:**

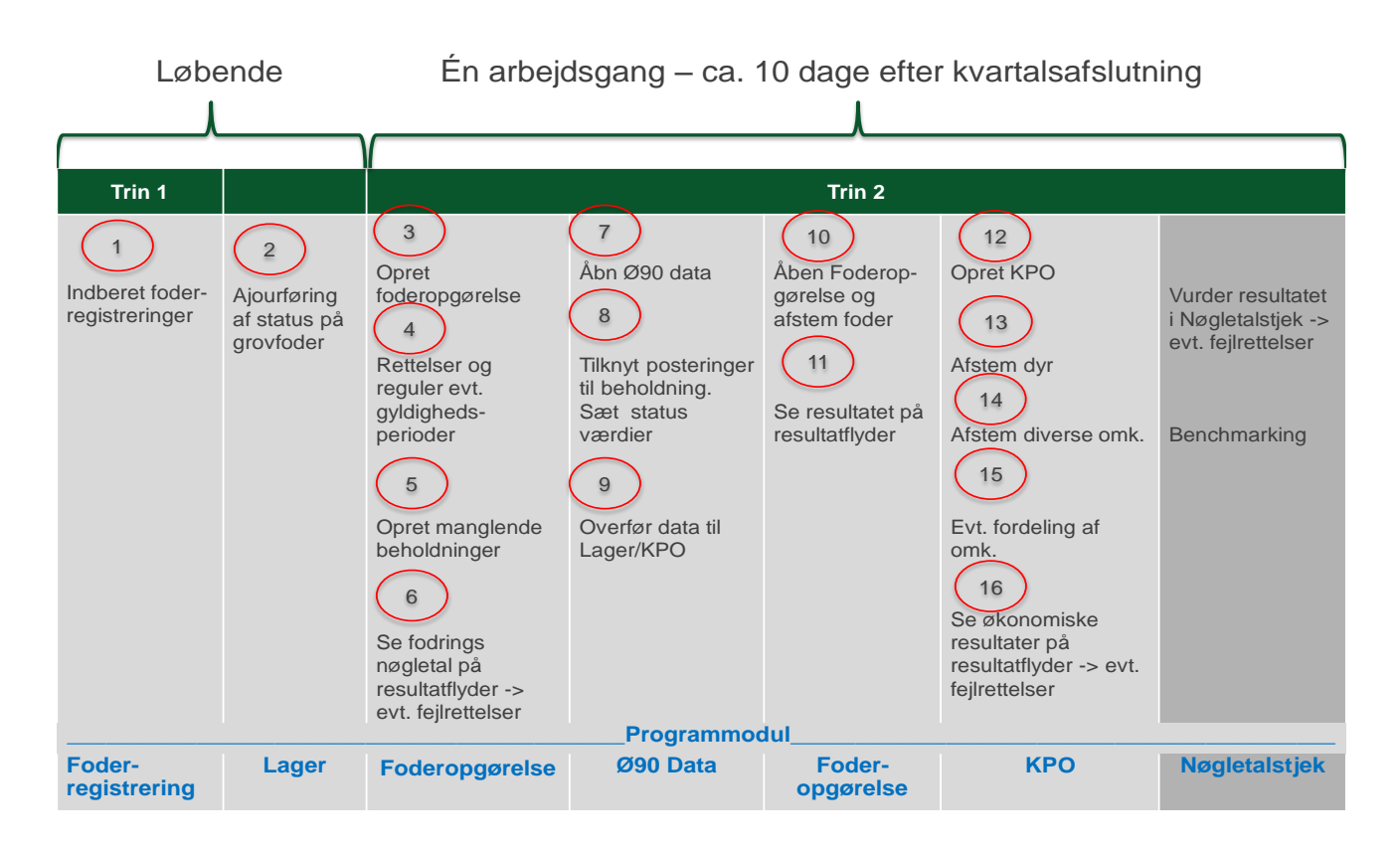

## **Arbejdsgange i KPO**

Efter kvartalsslutning kan der udarbejdes en KPO. Udarbejdelse af KPO kan ske umiddelbart efter kvartalets slutning. Hvis KPO bliver udarbejdet så tidligt, at der mangler mælk for en kort periode op til periodeafslutningen, tager programmet hånd om det, ved at fremskrive mælkeproduktionen i den manglede

periode. Hvis der mangler posteringer på dyr eller diverse omkostninger kan der indsættes et bud på omkostninger. Evt. difference til det faktiske beløb, der senere registreres i Ø90, bliver reguleret i næste kvartalsopgørelse.

### Foderregistrering

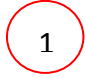

Foderregistreringer(FR) skal udarbejdes for alle dyregrupper, dvs. køer, kvier og slagtekalve, for at få et præcist resultat af KPO'en. Vejledning til Foderregistrering kan findes her Man kan redigere og slette en FR som er oprettet af en anden bruger.

### **Lager**

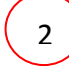

Normalt skal man ikke arbejde direkte i lagermodulet. Lageret er normalt kun til redigering/fejlfinding. Der findes genveje til oprettelse af beholdninger og statusbeholdninger i Ø90 databilledet og foderopgørelsen Status på grovfoderbeholdninger ajourføres samtidig med at Foderregistreringen.

### Foderopgørelse 4

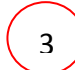

4

 $\frac{1}{2}$ 

Udarbejd en foderopgørelse for det ønskede kvartal. Det er altid den tværfaglige driftsenhed der foreslås (T), som standard. Vælg dyregrupper som skal indgå i KPO (i praksis alle).

Under fanen "Foderregistrering og oversigt", er der overblik over gyldighedsperioder og foderforbrug pr. dyregruppe pr. foderregistrering. Hvis der skal rettes i foderforbruget skal det ske, i den aktuelle foderregistrering. I funktionsbåndet er der en genvej til at komme til foderregistreringen uden at forlade Foderopgørelsesbilledet.

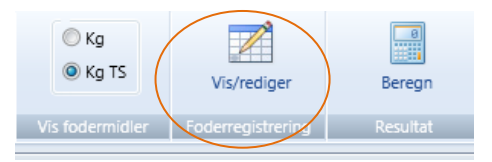

# 5

Fodermidler der ikke tidligere er brugt i foderopgørelsesperioden skal have en startbeholdning i Lager. Beholdningerne kan oprettes via genvejen på funktionsbåndet, mens du er i Foderopgørelsen (klik på en dato i perioden, hvorefter "Opret beholdning" bliver aktiv).

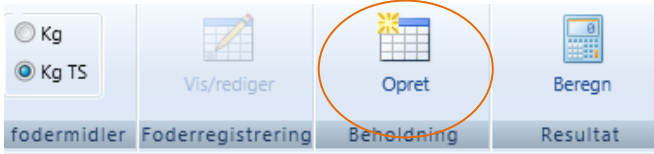

Der kommer en oprettelses dialog fra Lager modulet. Det er kun muligt at oprette beholdninger for de fodermidler der er aktuelle i Foderopgørelsen. Det er altså ikke nødvendig at gå til Lager modulet for at oprette en ny beholdning.

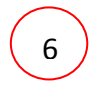

Klik på "Beregn resultat". Derved beregnes fodringsnøgletal og forbrug for Foderopgørelsesperioden og vises på en resultatflyder. Eventuelle fejl kan spottes her og rettes i den bagvedliggende foderregistrering.

# Ø90 Data 4

7 4

Åben Ø90 data modulet. Her er postering fra Ø90, for de sidste 12 mdr..

8

Alle indkøbte fodermidler skal tilknyttes en beholdning. Hvis der mangler beholdninger til en postering, kan beholdningen oprettes i Lager via genvejen funktionsbåndet (a)

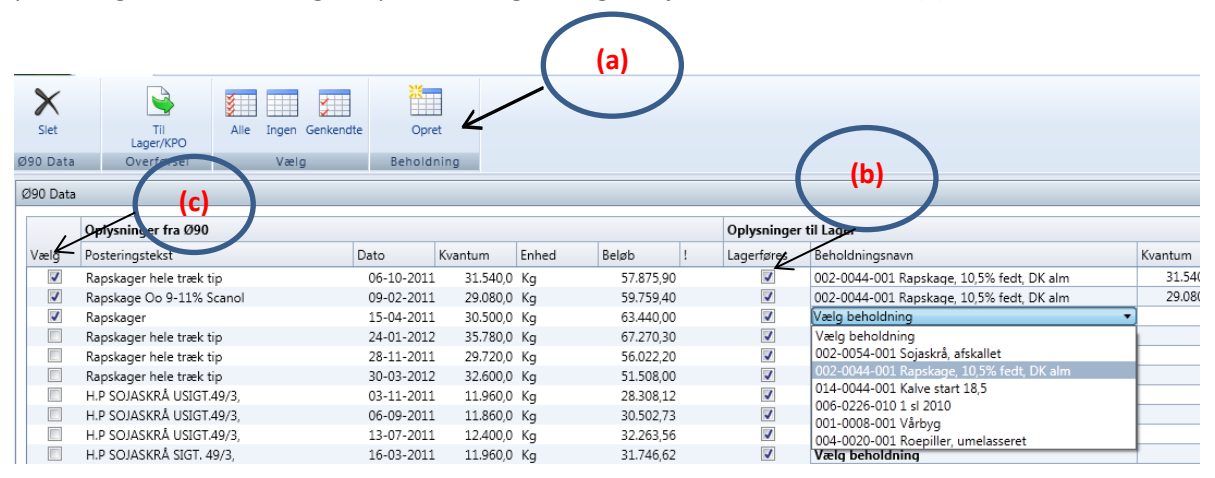

Billedet viser at indkøbet af rapskager er blevet koblet til en beholdning og der er sat flueben for, at markere at det skal lagerføres (b). Posteringslinjen er valgt til (c) via et flueben, hvorefter den er klar til overførsel til Lager/KPO.

*Mineraler og hjælpestoffer behøver ikke lagerføres*, men kan føres direkte til KPO under diverse omkostningsfanen.

Nyttigt at huske: For hver posteringslinje er det muligt at angive en *status før næste indkøb*. Fx hvis der altid leveres foder, når der er ca. 500 kg tilbage i siloen. Det vigtige er her, at der indberettes en status før sidste indkøb eller hændelse, pr. indkøbt fodermiddel i perioden. En hændelse (d) kan være indkøb, salg eller produktion. Derved bliver afstemningen af fodermidlet ofte mere præcist ved den efterfølgende KPO.

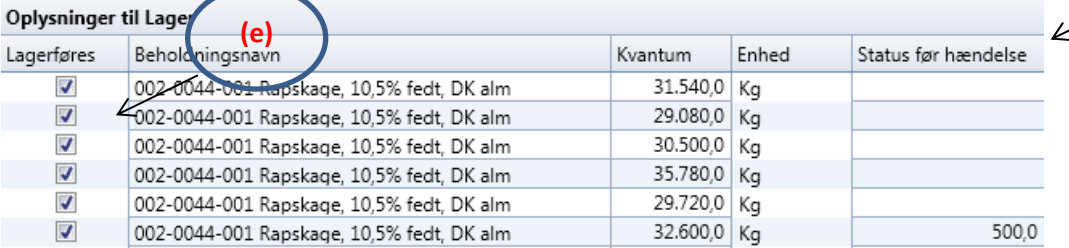

Alle posteringer skal overføres til Lager/KPO. Det sker ved markering med et flueben i kolonnen Vælg (c) og overfør via funktionsbåndet

**(d)**

#### Foderopgørelse

10

Åben foderopgørelsen og gå ind på fanen Afstemning. Her afstemmes det registrerede foder fra Foderregistreringerne via Foderopgørelsen med det indkøbte foder via Ø90 (klik beregn). På fanen fremgår status på lager ultimo og primo i perioden, købt i perioden og brugt i perioden. Hvis der ikke er status på fodermidler kan de indberettes her.

Den mængde foder der ikke er fordelt beregnes i mængde og procent. Det ufordelte foder kan fordeles efter 5 principper. Hvor meget foder der fordeles i perioden fremgår også af billedet.

Generelt | Foderregistrering oversigt | Foderafstemning .<br>Beholdninger til afstemning af forbrug Ufordelt Lageropmåling Lageromsætning Forbrug  $After a$ Beholdningsnavn Enhed Dato Status Dato Status Køb/Prod. Salg/Svind Diverse Foderregistrering Kvantum Pct. Princip Indkøbt - 002-0044-001 Rapskage, 10.5% fedt. DK alKg 30.09.2011 26,871 31.12.2011 28,000 118,380  $\circ$ 88,240 29.011 25 Forbrug alle 002-0054-001 Sojaskrå, afskallet 01.01.2011 31.12.2011 18,000 221.260 159.224 44.037 22 Forbrug alle Кo - 014-0100-001 Mælkeerstatning, 60% skun Kg 01.01.2011 31.12.2011 750 2,500  $\circ$ 2.137  $-386$ -22 Forbr. småkal 101-2905-001 Grønkalv Maxi 11/12 Fordeles ikke Kg 01.01.2010 - 101-3087-001 GrønKalv Valset 01.01.2010 Fordeles ikke Kg - 101-3117-001 Lakto II Value 2012 01.01.2012  $9.000$ 785.720  $\overline{0}$ 779.155  $-2.434$ 0 Fordeles ikke 01.01.2010 Kg Hiemmeavlet --------------<br>- 006-0227-003 2. slæt 11<br>- 006-0229-002 3.sl.kl.gr.11 FFN 01.07.2011 185,000 31.12.2011 134.584 51.714  $-1.298$ -3 Forbrug alle  $\epsilon$  $\circ$ 137.529 01.08.2011 361.559 31.12.2011 218,685 5.345 4 Forbrug alle FEN - 000-0229-002 3.si.ki.gr.11<br>- 006-0233-001 4.sl.kl.gr.11 30.09.2011 FEN 337.650 31.12.2011 261.252  $\theta$  $\theta$ 46.020 30.378 40 Forbrug alle 0 Forbrug alle 006-0233-002 4.sl.kl.gr.10 FEN 30.09.2011 925 31.12.2011 925 1.881.752 15 Forbrug alle  $-006 - 0308 - 008$  Majs11(1) 1,759,000 104.746 18,006 FEN 01.10.2011 31.12.2011  $\theta$  $\circ$ 

Under afstemningsfanen er det også muligt at oprette beholdninger.

Ved beregning fremkommer fodringsnøgletal, forbrug og korrektioner for foderopgørelsesperioden på en resultatflyder.

KPO

11

12

Opret KPO for det ønskede kvartal. Der skal vælges produktionsgren; Køer incl. Opdræt, Slagtekalve eller køer incl. Opdræt + Slagtekalve.

Hvis andelen af slagtekalve indgår med mindre end 3 % acepteres det uden meddelelse, hvis andelen af årsslagtekalve er mellem 3-9% fremkommer der en advarsel, om at de medtages under køer. Hvis der er mere end 9% kommer der en andvarsel om at slagtekalveproduktioen skal oprettes som en særskilt produktionsgren.

På fanen Dyreomsætning skal registreringer i Kvægdatabasen afstemmes med posteringer fra Ø90. Hvis der er uoverensstemmelse skal afstemning ske via *Egen indtastning* (a) Ved at trykke på + kan der tastes egen indtastning og der kan rettes fejlposteringer eller indtastes manglende posteringer.

Ved egen indtastning er der markeret med flueben. Hvis fluebenet fjernes, betyder det at posteringen ikke videreføres til næste kvartal. F.eks. når der er tale om en rettelse.

Posteringen skal videreføres til næstekvartal hvis uoverensstemmelsen skyldes en manglende postering, hen over et kvartalsskifte.

### 13

#### Kortperiodisk opgørelse » Alle besætninger Kvæg » 01-10-2011 -> 31-12-2011

Kvægdatabasen Opgørelse Posteringstekst Beløb total Beløb stk Antal Antal Beløb stk Konto Dato 176.250 6.779 26 26 Køer slagtning - Kvægdatabase 20.10.2011 5 4.30 22.10.2011  $\overline{\mathbf{5}}$ 3321 00 21.345 4.269 3321 00 27.10.2011 22.269 3.712 6 - Kvægdatabase 03.11.2011  $\mathbf{1}$ 2.38 3321 00 05.11.2011 2.341 2.341 1 - Kvægdatabase 15.11.2011  $\overline{7}$ 4.99 3321 00 17.11.2011 34.721 4.960  $\overline{2}$ - Kvægdatabase 24.11.2011 4.34 **(a)** 3321 00 26.11.2011 8.373 4.186 2  $\overline{7}$ Kvægdatabas 09.12.2011 5.18 3321 00 10.12.2011 35.964 5.138 - Kvægdatabase 27.12.2011  $\overline{4}$ 7.28 3321 00 29.12.2011 28.966 7.241  $\Delta$ 27.10.2011 22.272  $-3.712$  $-6$ - Egen indtastning 22.272 3.712 6 6 Køer levebrug 25.10.2011 6 - Kvægdatabase - Egen indtastning 27.10.2011 22.272  $3.712$  $6$ 

Diverse omkostninger Fordeling Mælk | Dyreomsætning og -afstemning

Kortperiodisk opgørelse » 19387 Kvæg » 01-04-2011 -> 30-06-2011

Mælk Dyreomsætning og -afstemning Diverse omkostninger Fordeling

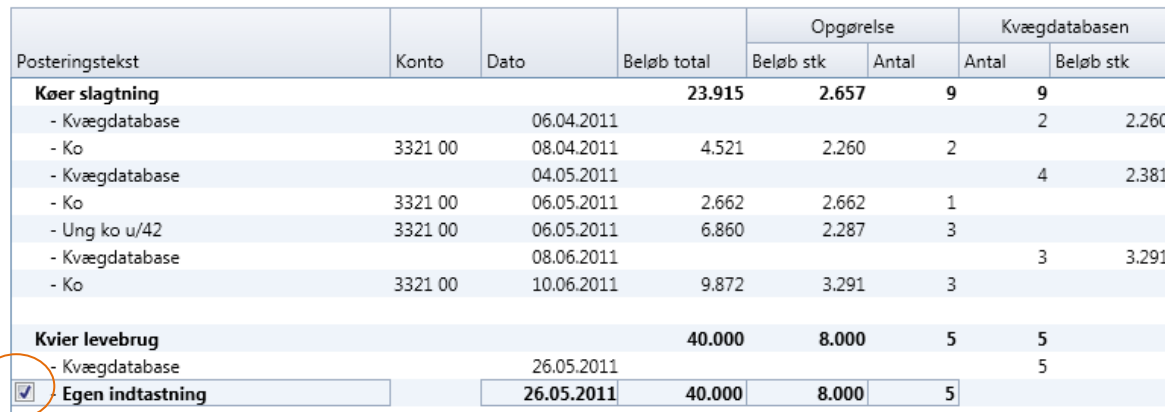

14

På Diverse omkostningsfanen skal posteringer fra Ø90 tjekkes og evt. skal der skrives flere omkostninger ind. Det er hvis du ved at der er omkostninger der tilhører kvartalet, men som endnu ikke er kommet ind i Ø90. Ved at trykke på + kan der laves egen indtastning.

Ved egen indtastning er der markeret med flueben. Hvis fluebenet fjernes, betyder det at posteringen ikke videreføres til næste kvartal. Posteringen skal videreføres til næstekvartal hvis uoverensstemmelsen skyldes en manglende postering, hen over et kvartalsskifte.

15

Hvis der er valgt produktionsgren Kvier incl. opdræt + slagtekalve eller hvis opdrættet er på kviehotel, skal der tages stilling til procentandel der svarer til variable omkostninger.

Ved beregning fremkommer det økonomiske resultat for KPO.

KPO Rapporten Er under udvikling og udkommer til august 2012

16